# **Converting your myAHA login to**

## **Blackbaud ID (with invitation)**

*For assistance, please contact us at helpdesk@ahastars.org or 612-798-2647 during school hours.* 

### **STEP 1: Accept the Connect invitation**

You will receive an email invitation with the subject "Connect to Academy of Holy Angels". Click on the Accept Invitation button to open the Sign up page.

### **STEP 2: Create your Blackbaud ID account**

On the Sign Up page, **do not edit or change your email address.** If you prefer to use a different email, please contact helpdesk@ahastars.org.

**Option 1:** Complete the form by entering a password and your first and last names. Your password should be a unique password that you do not use for other accounts/websites. Once you've entered the required information, select Sign up.

**Option 2:** If you wish to use a Google account for authentication (a @gmail.com email is not required), select the Sign up with Google button. If you select this option, you will sign in using credentials managed in Google and Step 3 to confirm your Blackbaud ID account is not required. Skip to Step 4.

#### Connect to myAHA: Academy of Holy Angels online learning and grades portal

#### myAHA automated message

to me  $-$ Hello

Academy of Holy Angels is ready for you to log in via Blackbaud Services to myAHA using this email address as your username.

If you are a current AHA parent and have already been logging in with a username and password, this is a new method being rolled out by myAHA's software provider, Blackbaud.

With this invitation, you will create and use a Blackbaud ID to connect with Academy of Holy Angels.

If your email is a Google Account, you can now use "Log in with Google" to eliminate the need for a password, if you choose.

#### **Accept Invitation**

If you have any difficulties logging in, please email helpdesk@ahastars.org.

**Thank You!** 

Sign up

#### **Email address**

[your email address]

Password

Must contain at least 8 characters and 3 of the following: - Capital letter

- Lowercase letter
- Number
- Special character (!, #, %, etc.)

Confirm password

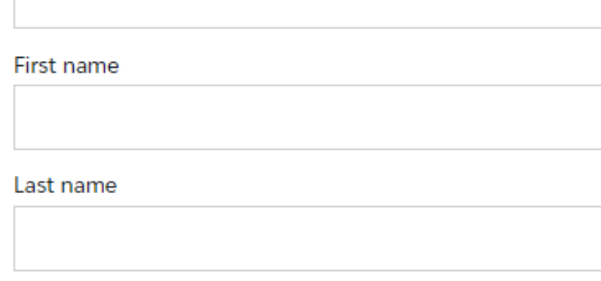

By continuing below, you are agreeing to the Blackbaud, Inc. Terms of Use and Privacy Policy.

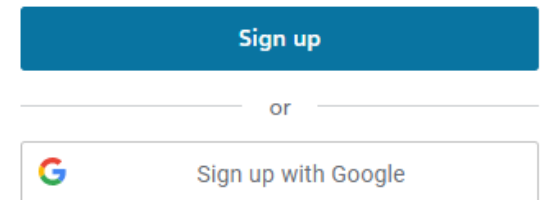

### **STEP 3: Confirm your account**

Within a few minutes of signing up, you will receive an email with the subject "Confirm your Blackbaud ID". Click the Confirm button in this email to confirm your account creation within 24 hours.

Hi {Name},

To finish setting up your account, please confirm your email address within 24 hours.

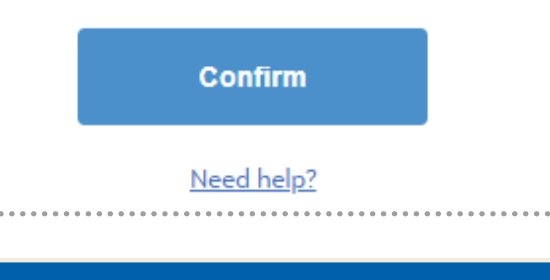

#### **STEP 4: Sign in with your Blackbaud ID**

On the myAHA sign in page, enter your email address.

The first time you sign in with Blackbaud ID, you will receive a message that your account is being converted.

Click Continue.

If your Blackbaud ID session is still active from Step 3, you'll automatically be signed in after clicking Continue.

If your Blackbaud ID session is not active, sign in with your email address and the password you created for Option 1 in Step 2 OR if you selected Option 2 in Step 2, select the Sign in with Google button to authenticate with your Google account.

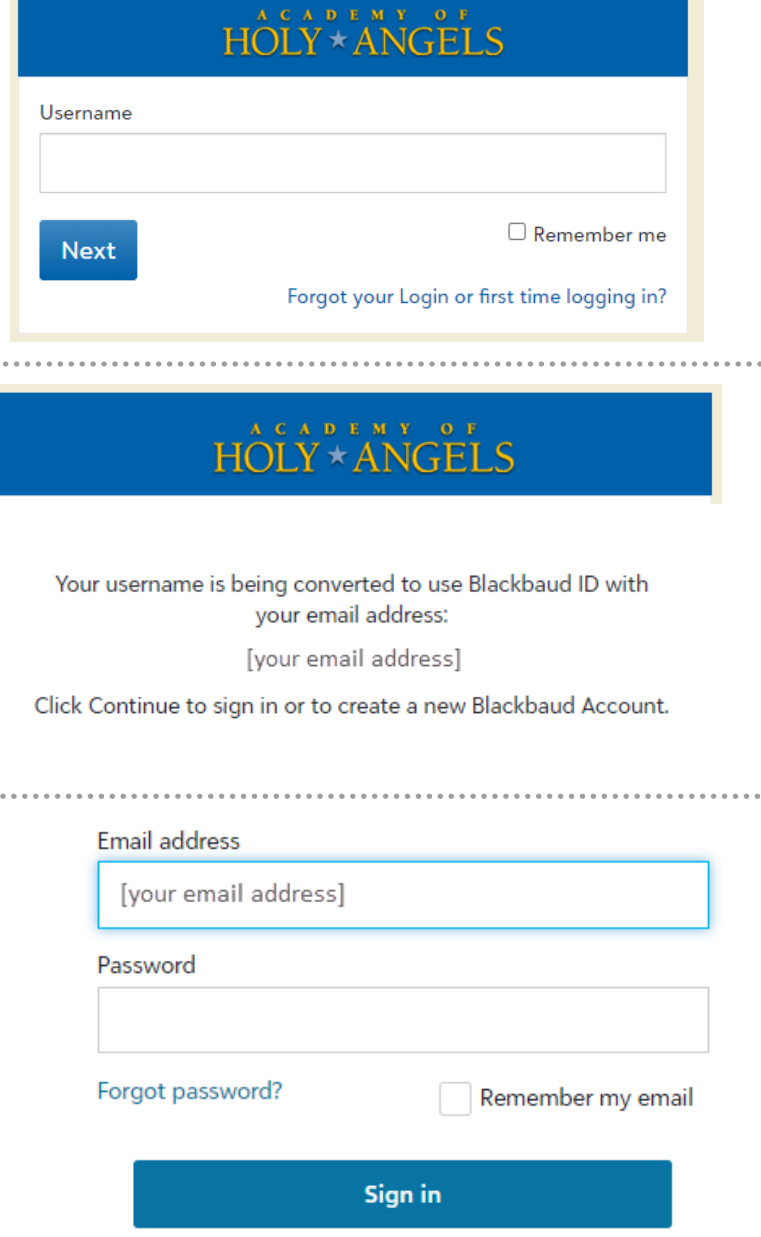

or

Sign in with Google

G

### **Tips:**

- To ensure you receive emails, add academyofholyangels@myschoolapp.com and noreply@blackbaud.com to your safe senders list in your email account.
- If you create a Blackbaud ID using Option 1 in step 2, you'll use the Forgot password? link on the Blackbaud ID sign in page to request a password reset email.
- If you select the Sign in with Google button, you will manage your password through your Google account. A gmail.com email is not required to create a Google account.
- To request a new invitation email (Step 1) contact helpdesk@ahastars.org.
- To request a new Confirmation email (step 3), go to https://signin.blackbaud.com and enter your email address and password to sign in. When prompted, select the option to resend the confirmation email.
- When signing up, if you receive the message "The user already exists.", then a Blackbaud ID has already been created with your email address. Sign in with the existing Blackbaud ID and use the Forgot password? link to reset your password if needed.

# Sign up

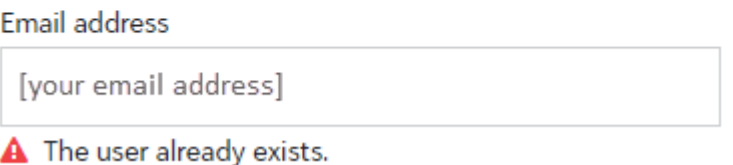

• If you have children at multiple schools using Blackbaud ID, you can use the same Blackbaud ID account at multiple schools. You do not need to create a separate Blackbaud ID account for each school.